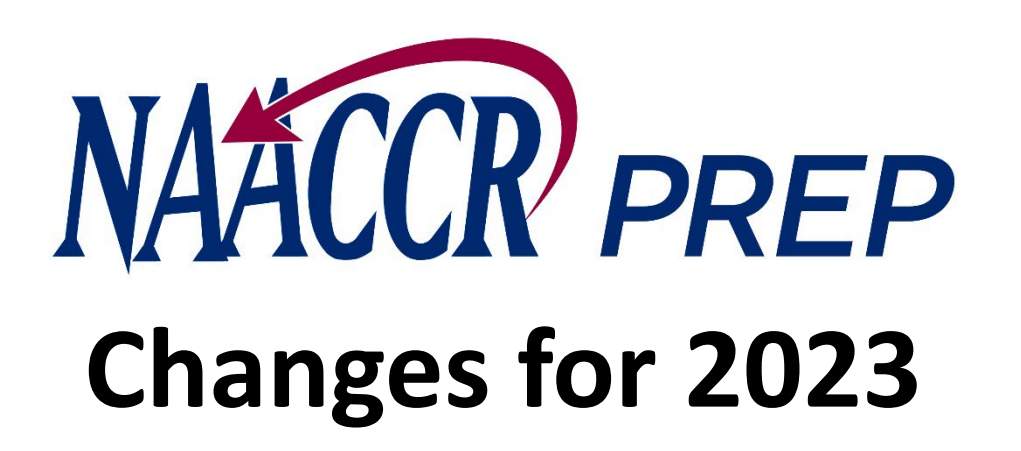

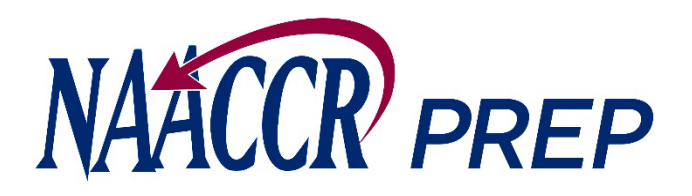

### Goal: Make the Creation of Submission Files Easier

- Subsets data based on the year of diagnosis (and age for NCCR)
- Blanks out fields that aren't being collected
- Calculates additional fields
	- o Rural Urban Continuum Codes
	- o RUCA and URIC Codes
	- o Census Tract Poverty Indicator
	- o NHIA/NAPIIA
	- o Yost Quintiles
	- o ACS Race-based Poverty Percentages
	- o **And several others…**

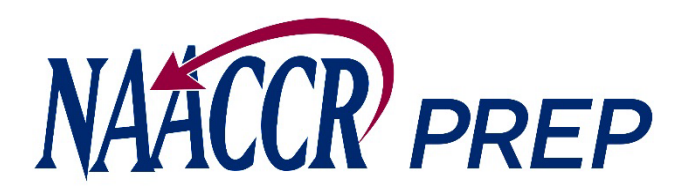

### Files NAACCR\*Prep Can Process

Input:

• NAACCR V23 XML

Output:

- NAACCR V23 XML
- CSV

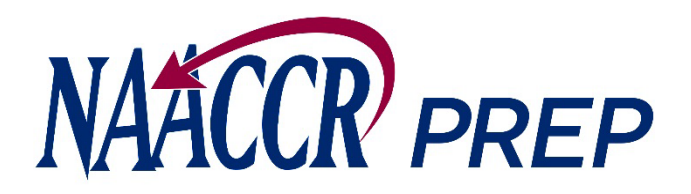

# Changes for 2023

- 1. Options to suppress each of the EPHT fields were added.
- 2. An option that allows users to indicate whether they would like to retain or overwrite existing values for the NHIA and NAPIIA fields was added.
- 3. The option to suppress day on date fields will now default to "No" when a NAACCR configuration is loaded. The other submission types (NPCR, NCCR) already defaulted to "No".

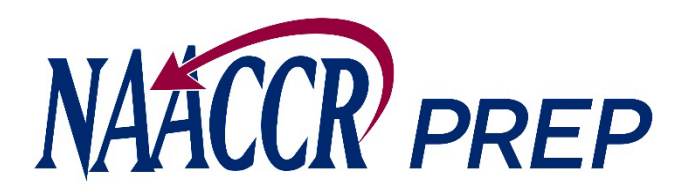

## Configuration Files

Configuration files define:

- Which fields will ultimately end up being written to the output file
- The record type of the file that will be created
- The range of diagnosis years to include

NCCR, NPCR, and NAACCR will create and distribute the configuration files.

- They will be downloadable from the NPCR and NAACCR websites o NAACCR will host the NAACCR Call for Data, VPR, and NCCR configurations
	- There will be configuration files for each type of submission (NAACCR CiNA & Certification,
- NAACCR Certification, VPR-CLS, NPCR, NCCR, etc.)

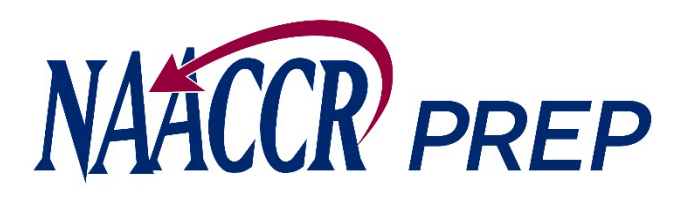

The **execution** tab is where the actual file processing will take place.

On this tab you will:

- Provide the location of the input file you want to process
- Add jobs to a queue

After all the jobs have been added to the queue, you can execute those jobs sequentially and produce multiple output files from the same input file.

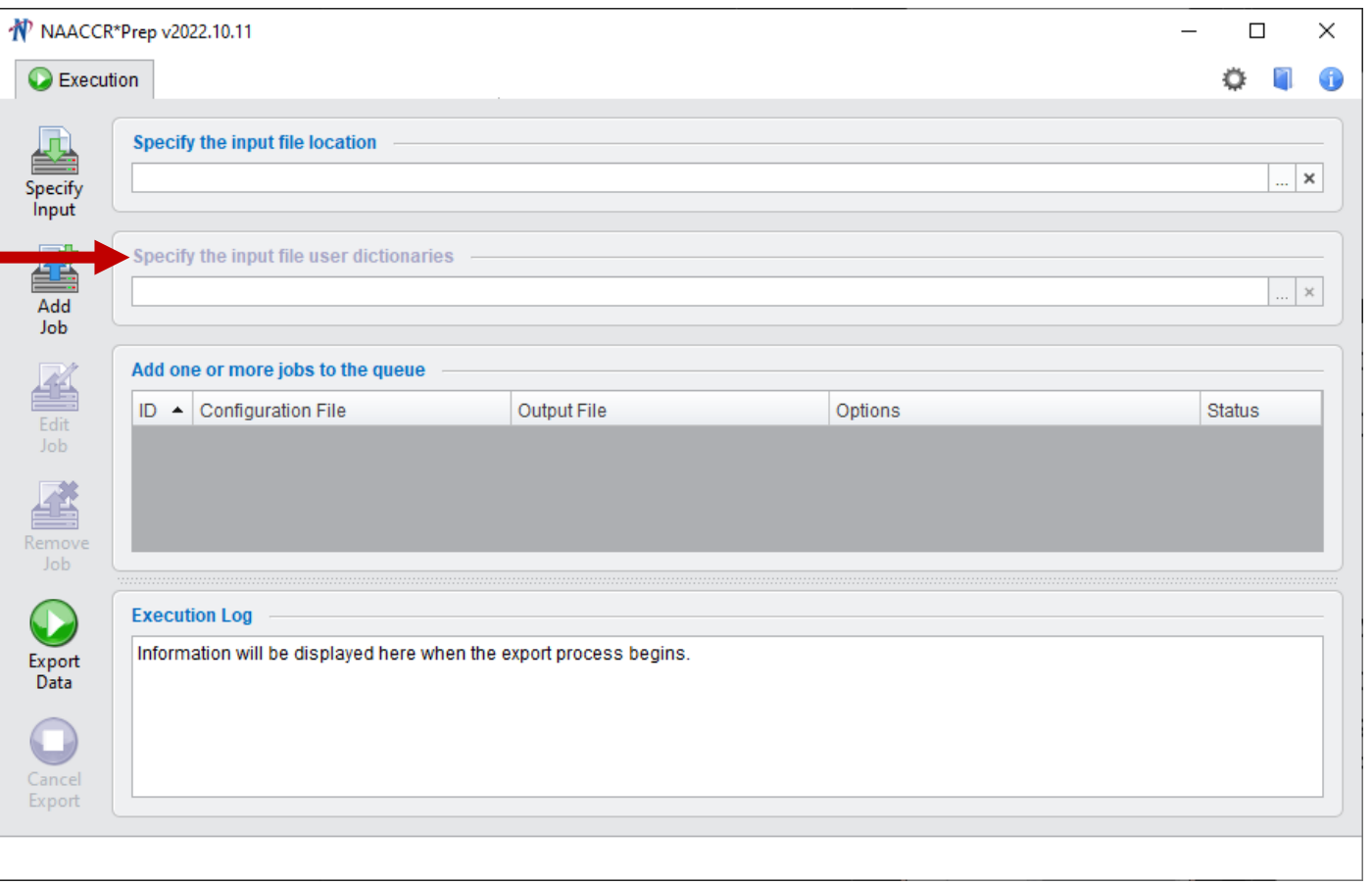

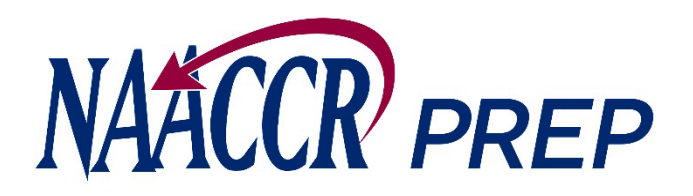

### Steps to Produce Submission Files

- 1. Provide the location of your input file
- 2. If prompted, provide the location of your input file's XML user dictionary
- 3. Place a job on the queue
	- a. Provide the location of the configuration file
	- b. Provide the name and location of your output file
	- c. Set your job options
- 4. Repeat step 3 if you want to queue up another job
- 5. Press the Export Data button to start processing the queue

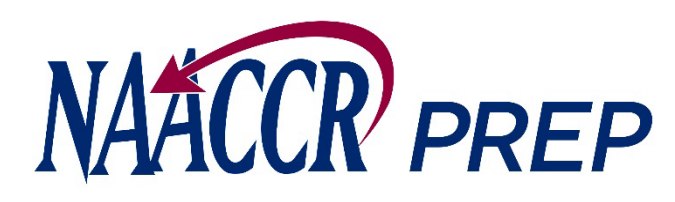

- Provide the location of your input file.
- Press the **Specify Input** button and browse to the location on your hard drive or network where the input file resides.
- The input file should be a **Type-C** XML file with all the fields populated for all your cases, including fields such as first, last, and maiden name, Census tract, etc. This data is needed to produce calculated fields such as NHAPIIA, the Census tract poverty indicator, etc. The only fields that will ultimately be written to the output file will be the ones specifically requested by NAACCR, NCCR, and/or NPCR.

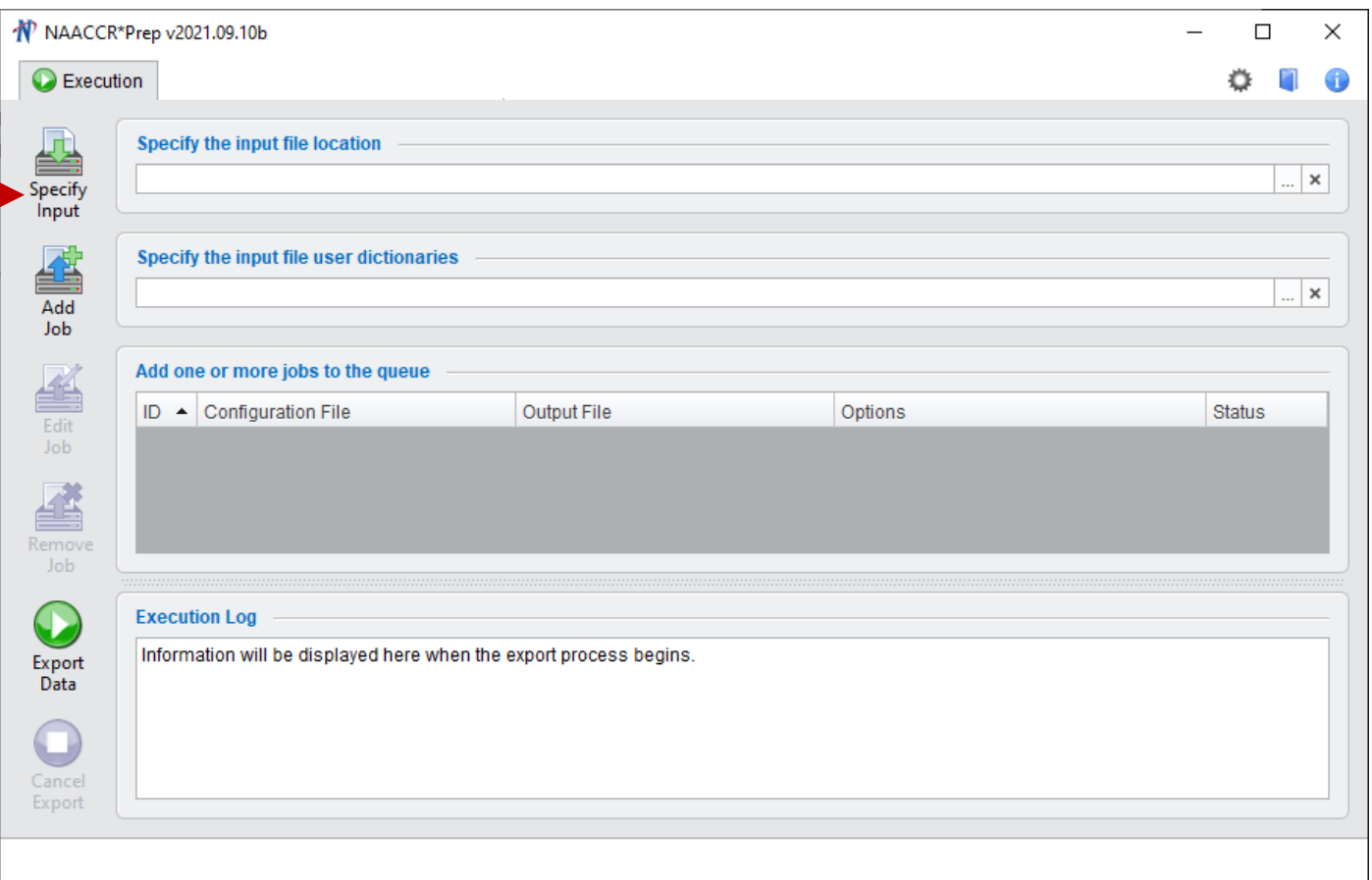

*Note: There should only be 1 <Patient> block per patient in the input XML file. NAACCR\*Prep will not process the input file if it does not meet this requirement.*

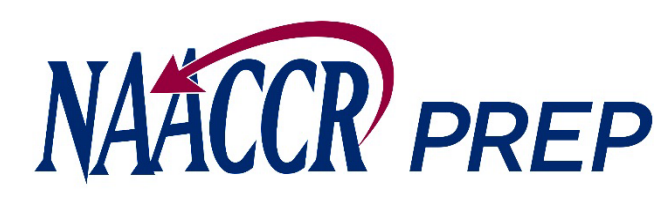

2. If your input file references user dictionaries that NAACCR\*Prep doesn't recognize you will be asked to provide the location of those dictionaries.

**If your input file contains non-standard items that are being collected by NAACCR or VPR and any of these items cannot be calculated by NAACCR\*Prep, then you MUST perform this step to ensure these fields are included in the submission file.**

The non-standard items that fall into this category this submission include the following:

- 
- penaltyCode (NAACCR)
- restrictedRelease (VPR)
- registryDefinedTumorID (VPR, NCCR)

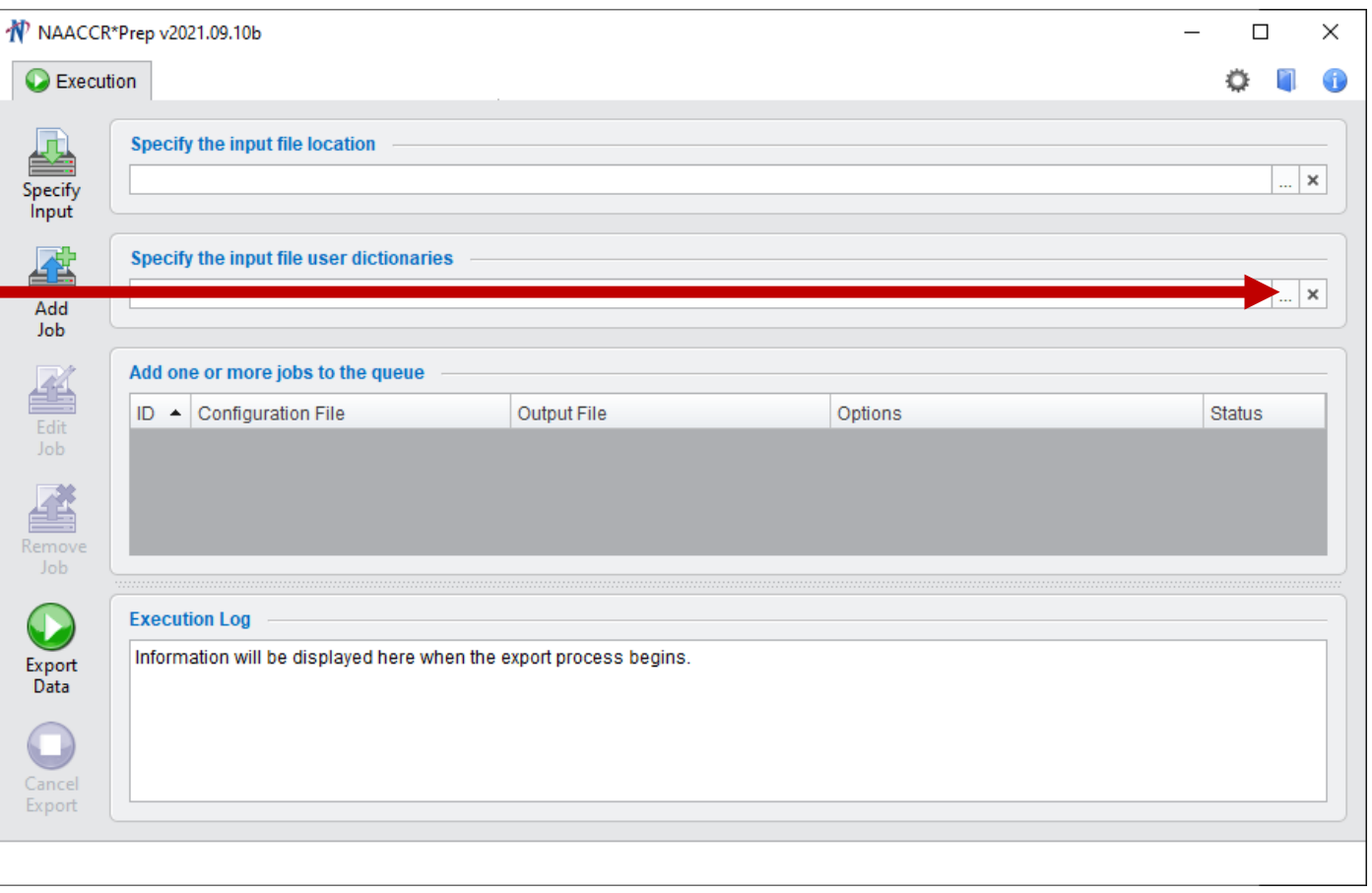

*Note: You can press the browse button more than once to select multiple user dictionaries.* • microMatchStatus (NAACCR)

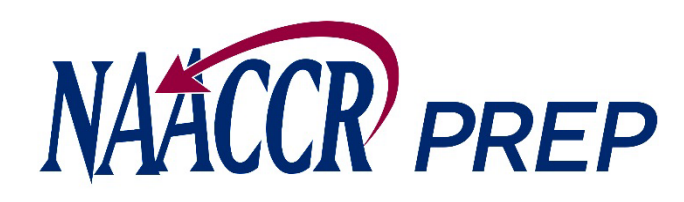

If you use an API to run the geocoder, the microMatchStatus and penaltyCode fields should be in your registry data and can be included in your standard submission file. **These non-standard fields will be defined in your data dictionary, and you need to provide the location of the dictionary to NAACCR\*Prep.**

If you geocode your data in batches using our on-line system, you will need to submit these variables as a separate csv file, in which case you do not need to supply NAACCR\*Prep with a user dictionary defines these items.

If you want to include the restrictedRelease and/or registryDefinedTumorID field in your VPR file, you will need to provide NAACCR\*Prep with a user dictionary that defines these fields.

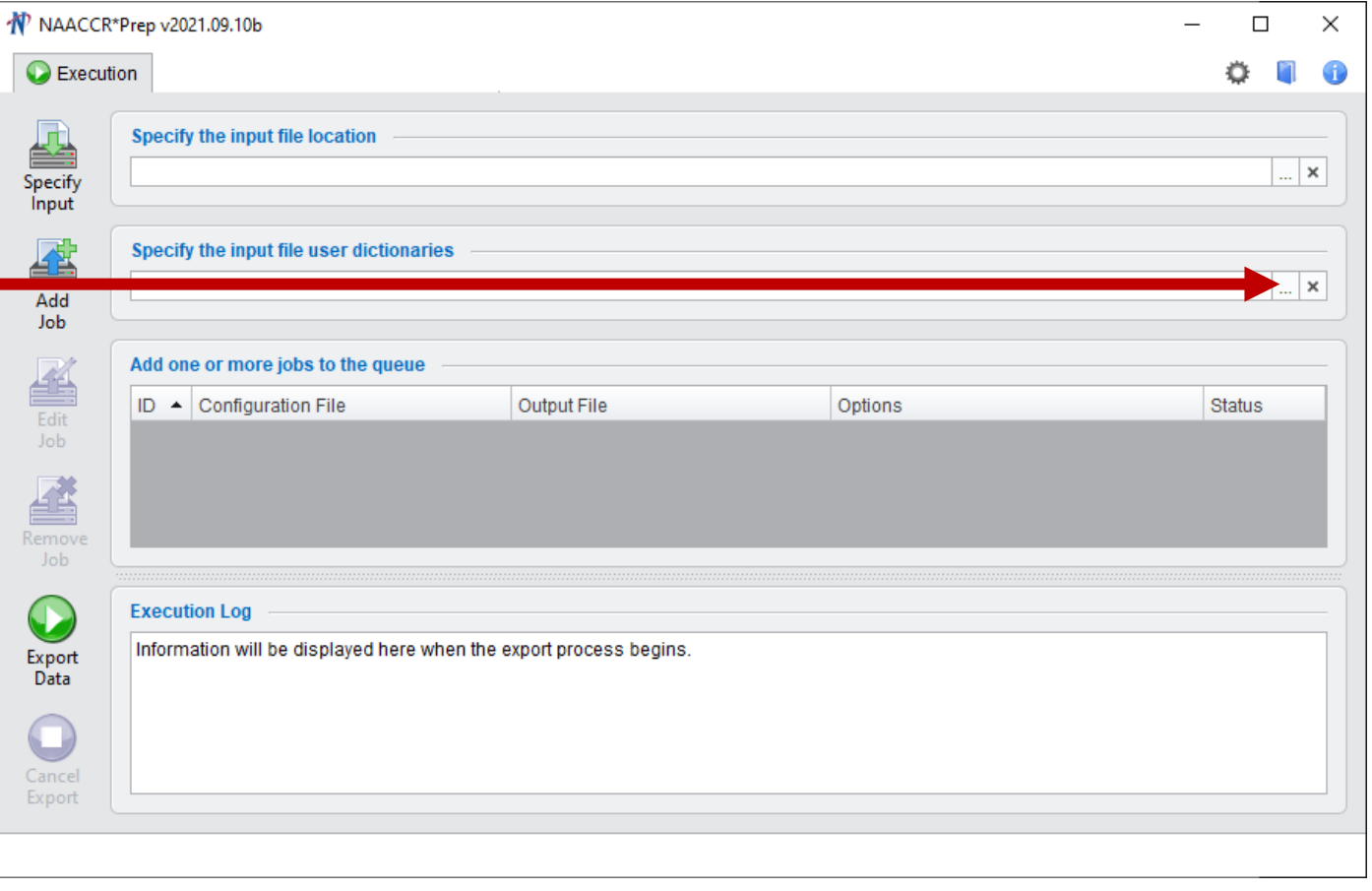

*Note: You can press the browse button more than once to select multiple user dictionaries.*

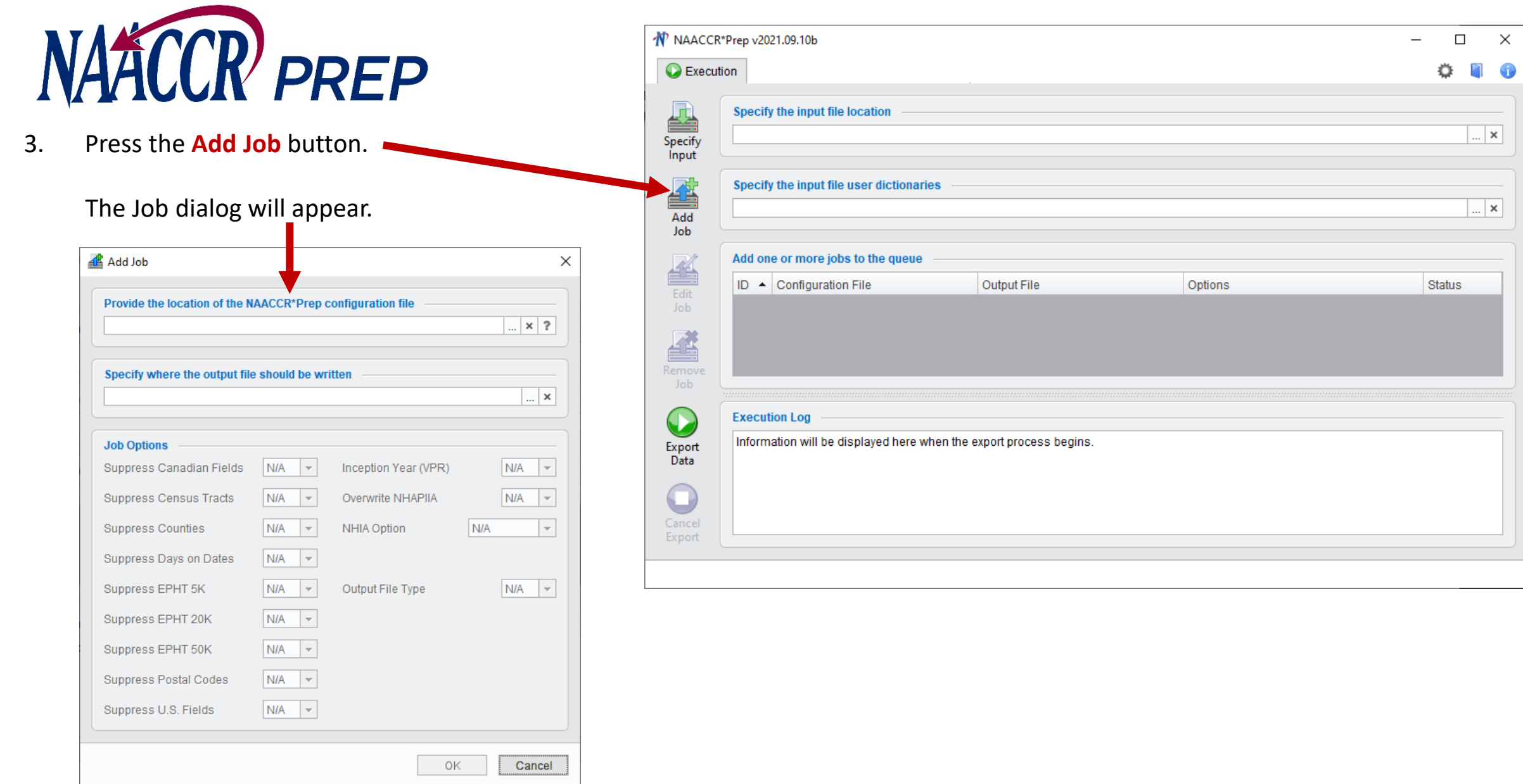

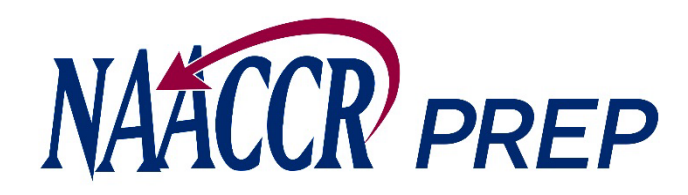

3. While viewing the Job dialog….

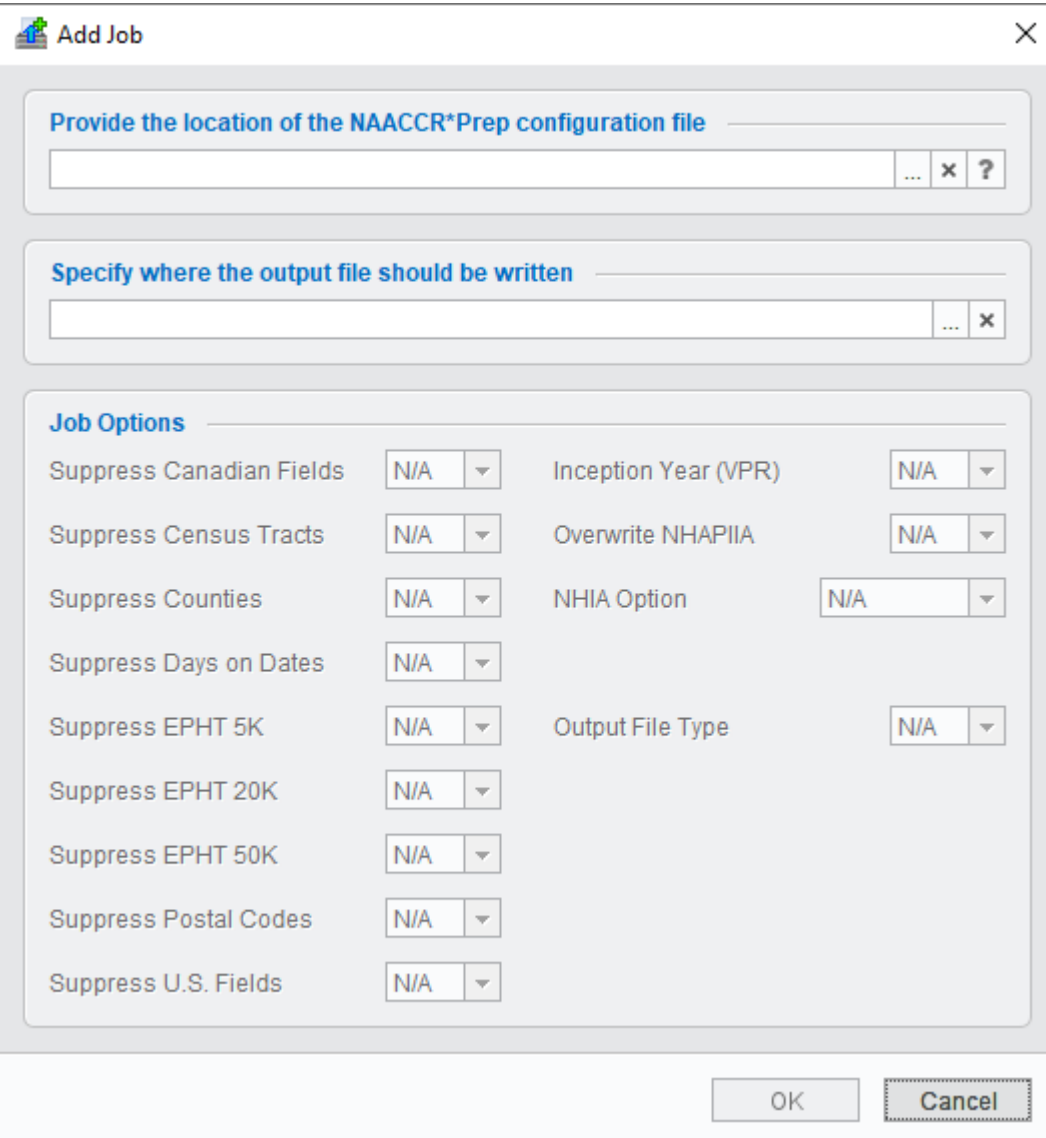

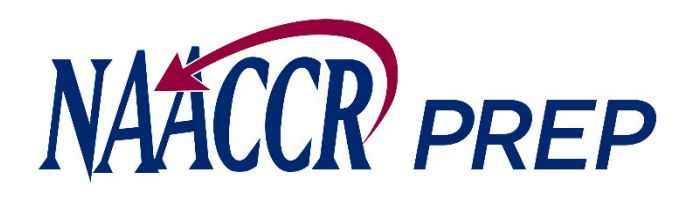

- 3. While viewing the Job dialog….
- A. Provide the location of the NAACCR\*Prep configuration file that will be used to generate the output file.

Note: You can preview the configuration settings by pressing the "?" button after selecting the file.

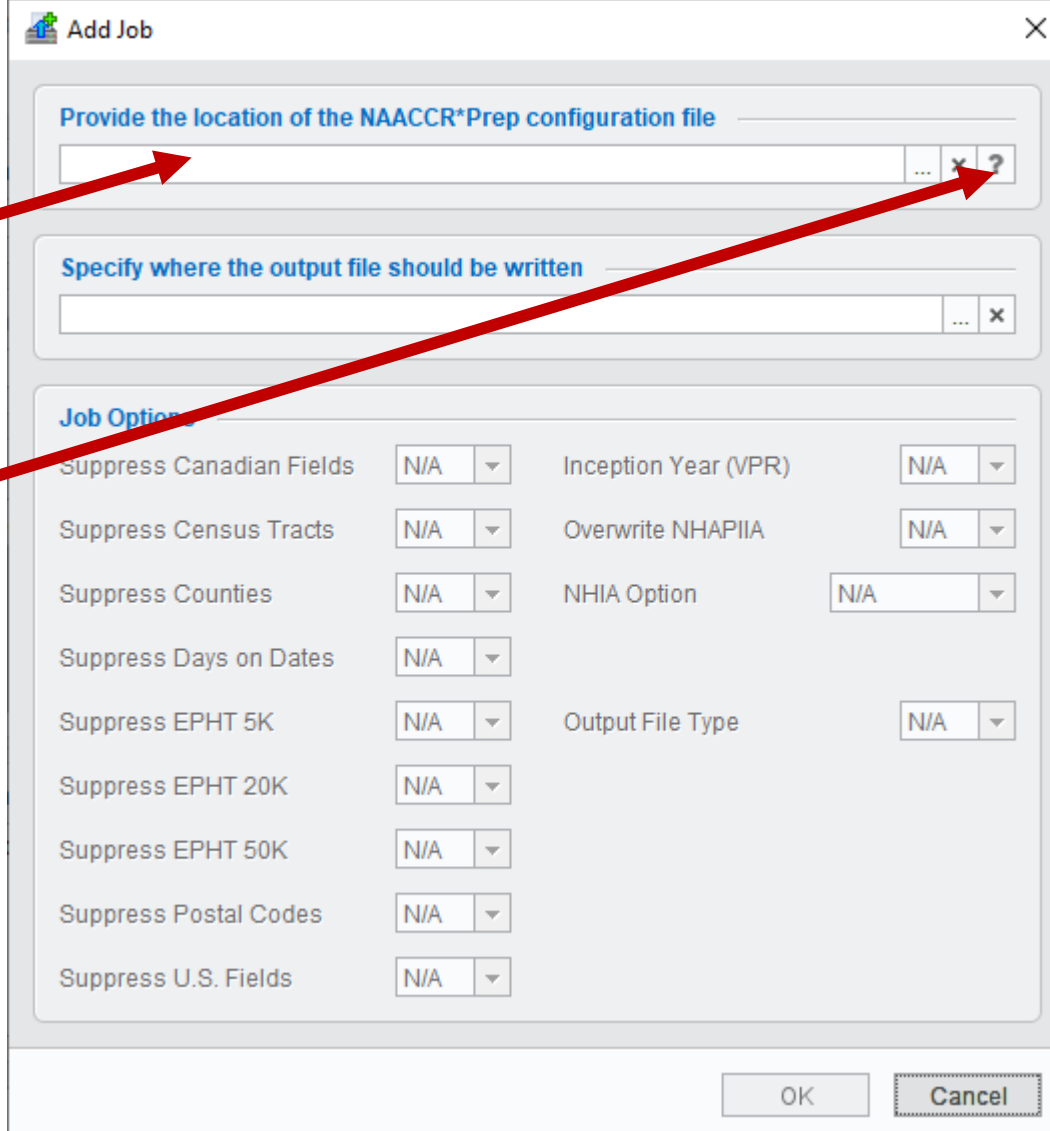

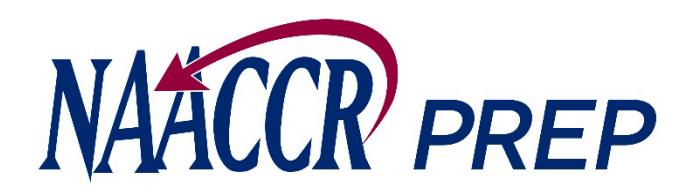

- 3. While viewing the Job dialog….
- B. Specify where your output file should be written.
	- NAACCR\*Prep will output a **.zip** file that contains:
		- $\circ$  the submission data file (.xml.gz)
		- o the NAACCR\*Prep configuration file that was selected in step 3A (.prep)
		- o a submission-specific user-dictionary (.xml)
		- o the execution log (.log)
		- The complete zip file containing all 4 files should be submitted to IMS (**unless it is your VPR-CLS file, in which case, only the log should be submitted**).

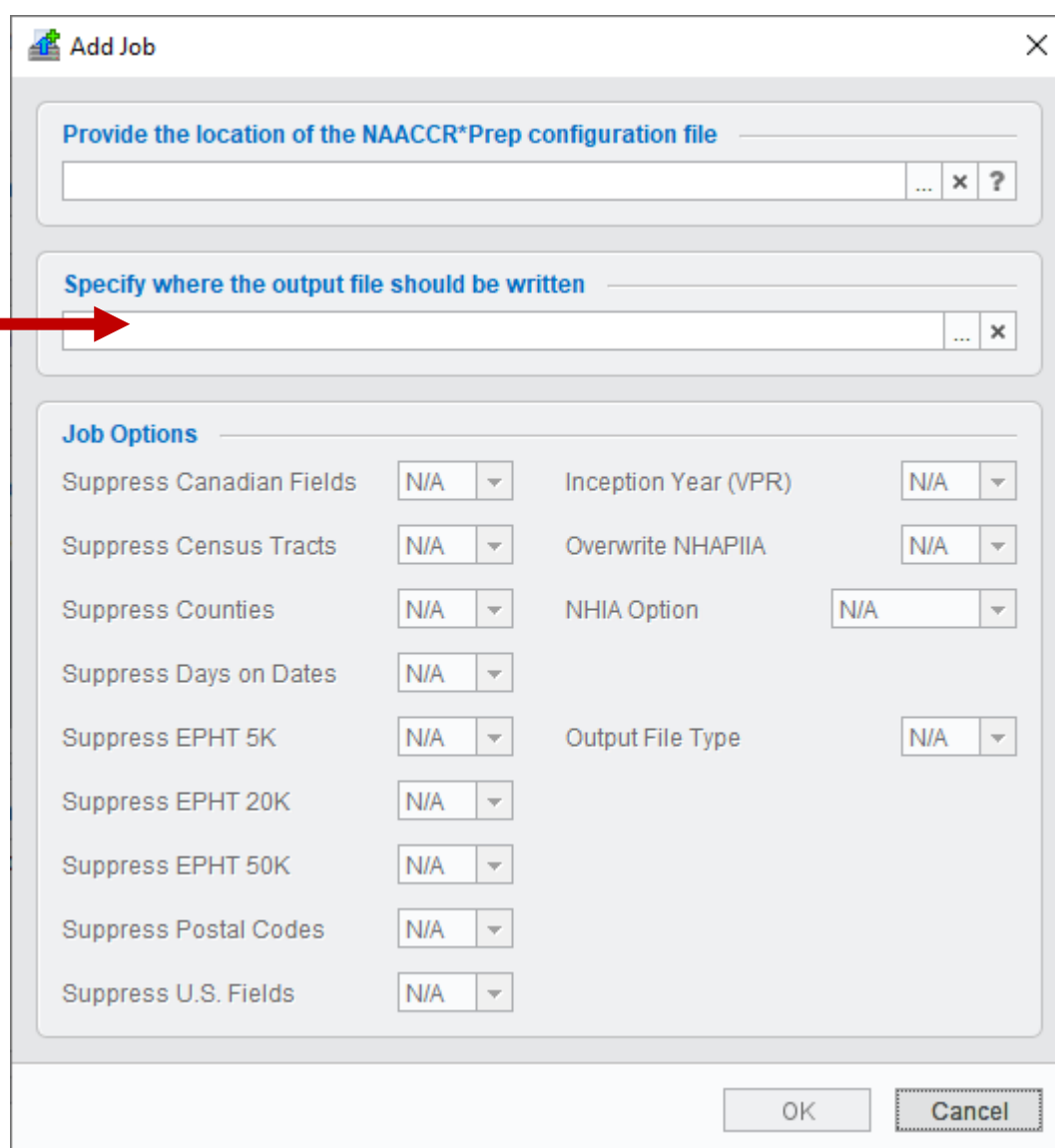

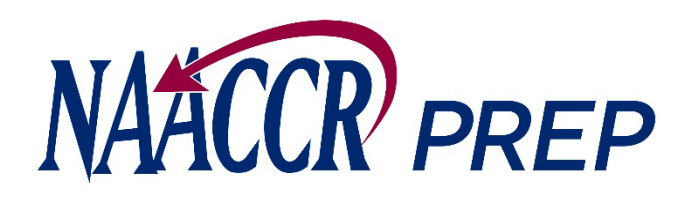

- 3. While viewing the Job dialog….
- C. Set your job options.
	- You have the option to suppress certain fields even if NAACCR, NCCR, and/or NPCR have included them in the configuration file.
	- The options that will be available to you depend on the configuration file that you selected in step 3A. For example, the option to suppress Census tract will only become enabled if the configuration file that you chose requested that Census tract be submitted, otherwise the option will remain disabled and set to N/A.

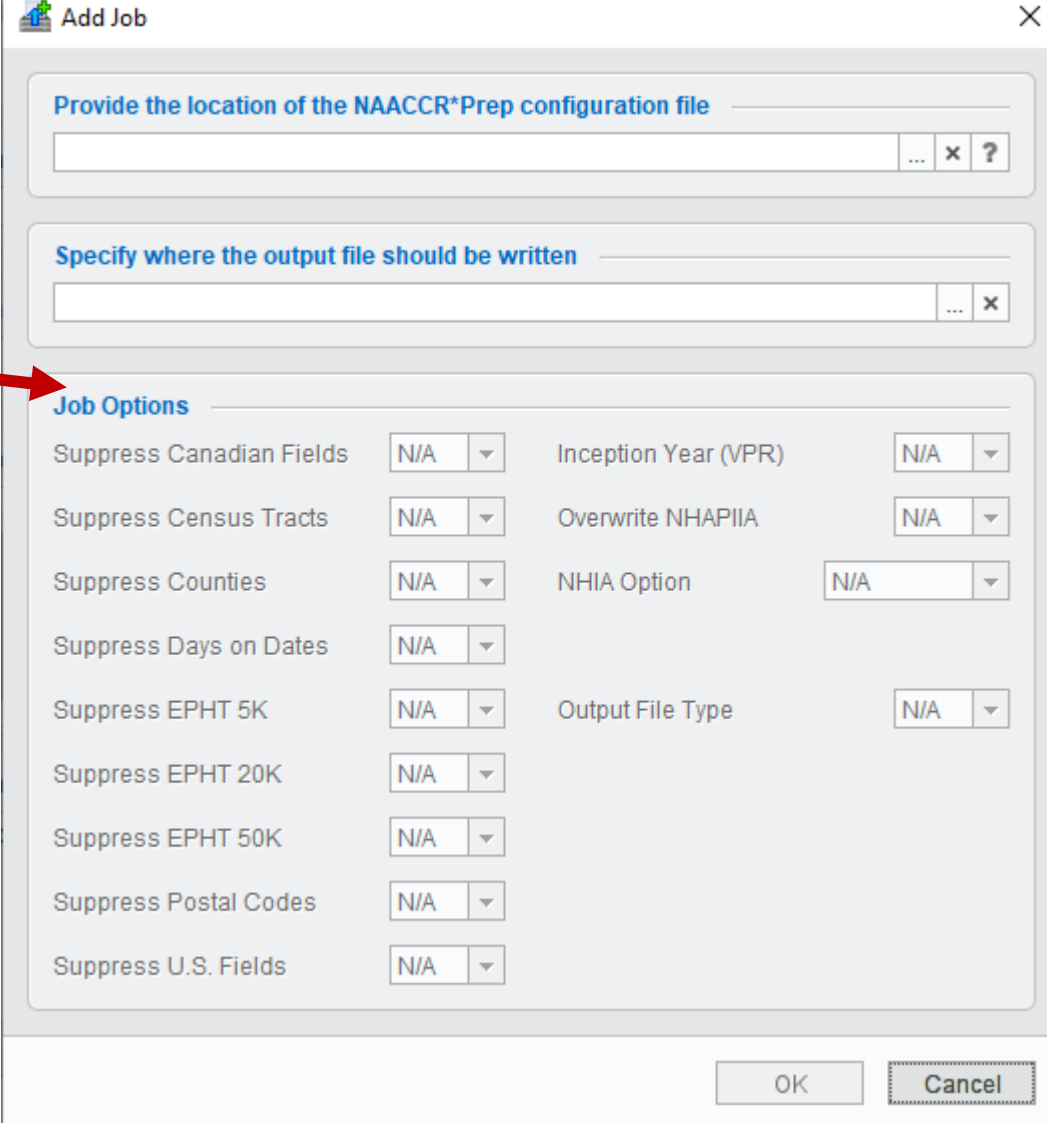

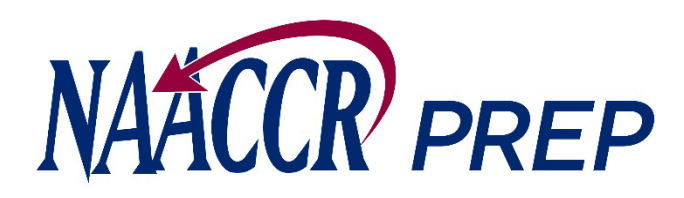

- 3. While viewing the Job dialog….
- C. Set your job options. (cont.)
	- You may suppress the following:
		- o Counties, Postal Codes, and Census Tracts. Each of these default to NO.
		- o Days on Date Fields. Defaults to NO.
		- o Fields that apply to U.S. registries only (e.g., Race, Hispanic origin). This option is disabled in VPR, NPCR, and NCCR configurations. Defaults to NO, when applicable. **Canadian registries should set this to YES.**
		- o Fields that apply to Canadian registries only (Address at DX Postal Code). This option is disabled in VPR, NPCR, and NCCR configurations. Defaults to NO, when applicable. **US registries should set this to YES.**

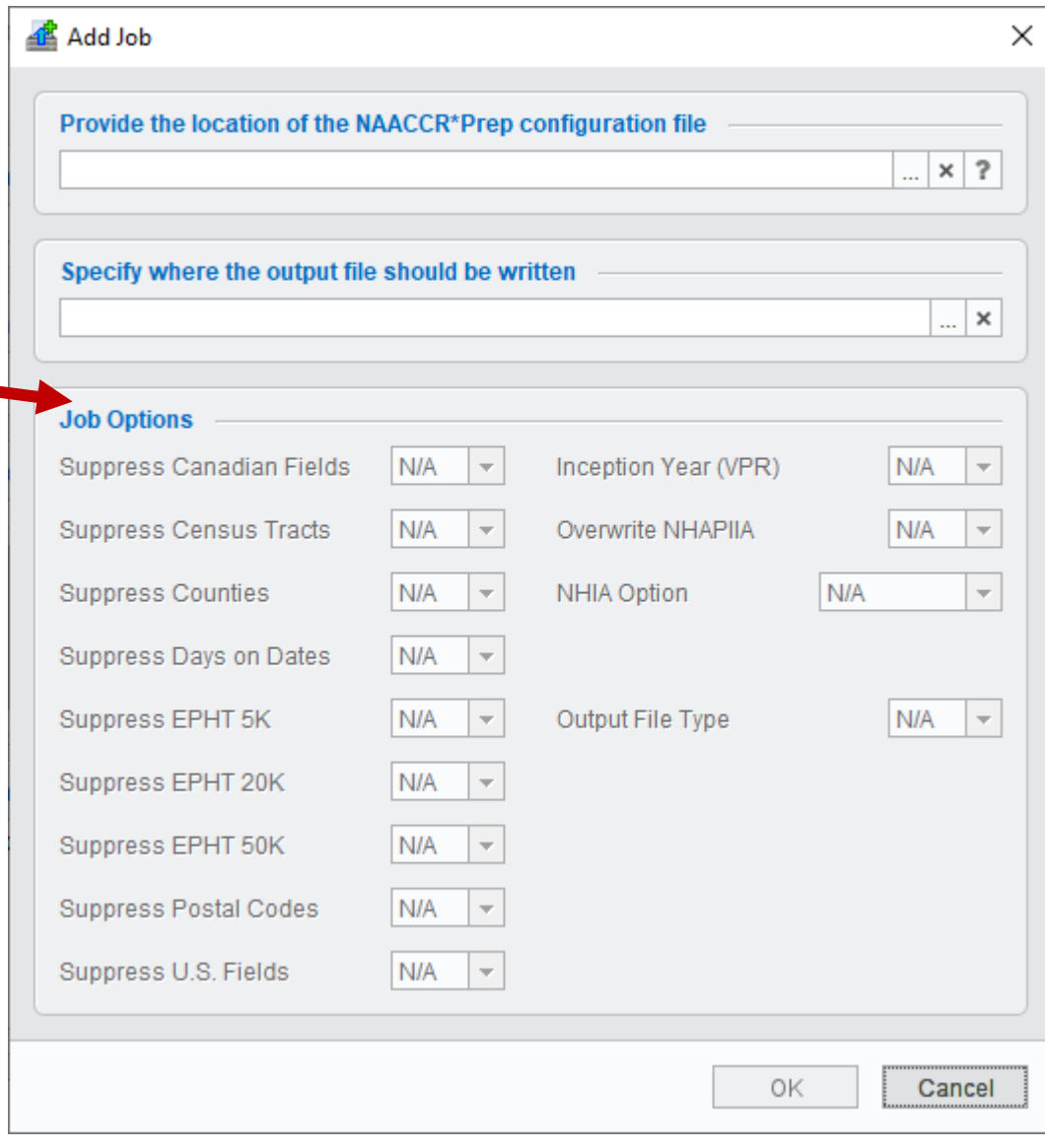

o EPHT Fields. Defaults to NO.

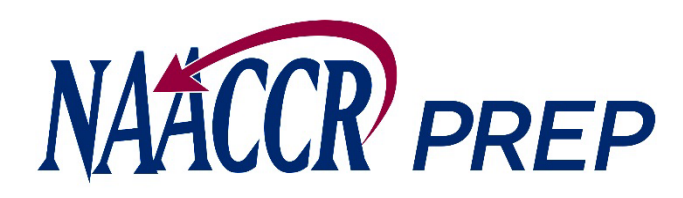

- 3. While viewing the Job dialog….
- C. Set your job options. (cont.)
	- You can change your registry's inception year to something other than 1973 if needed. This option is only enabled for VPR configurations.
	- You can control whether any existing NHIA/NAPIIA values are overwritten by NAACCR\*Prep if the configuration file you selected includes a calculation for NHIA or NAPIIA.
	- You can adjust the NHIA option if the configuration file includes a calculation for the NHIA variable.
	- You can set the output file type (XML or CSV).

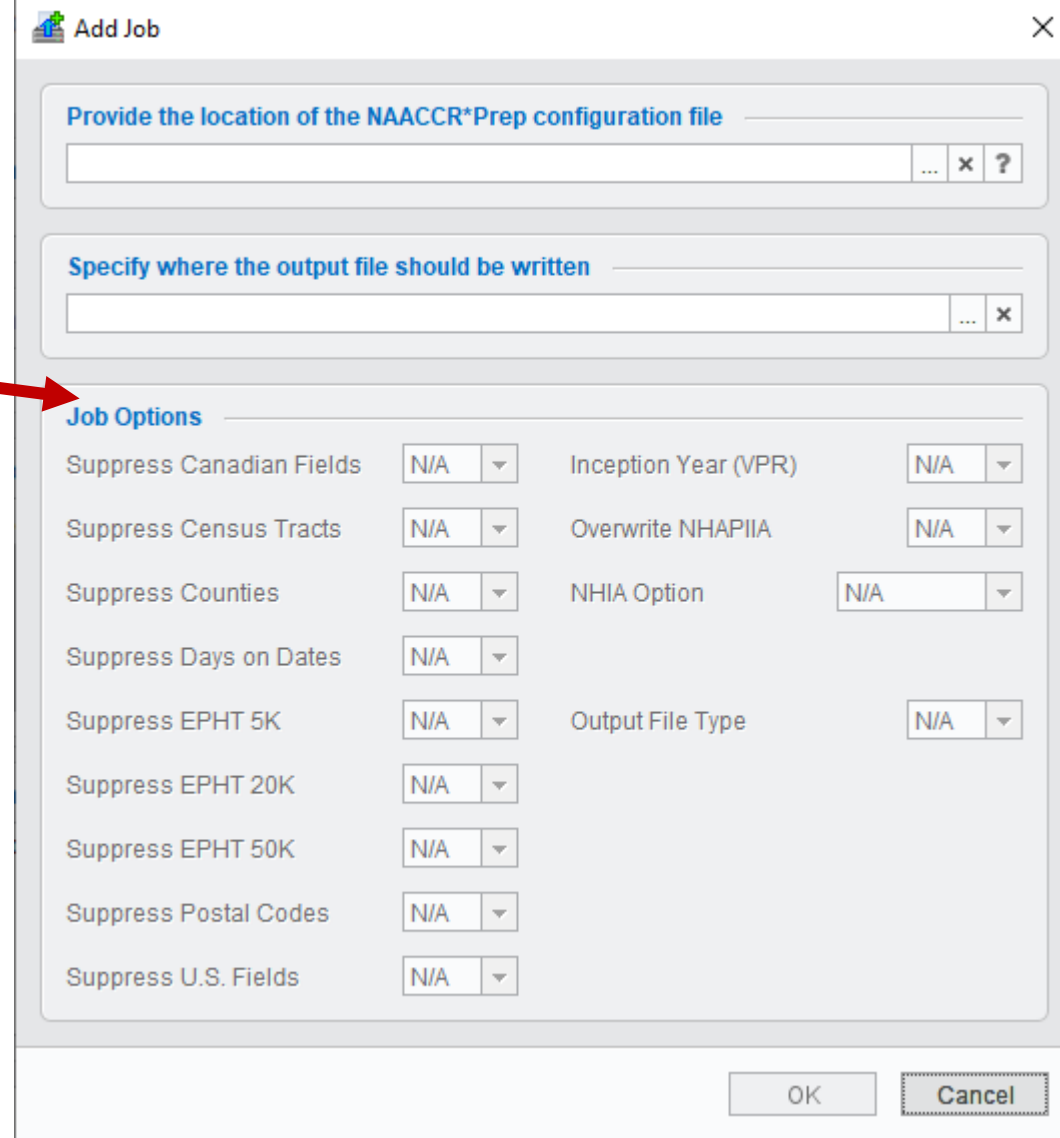

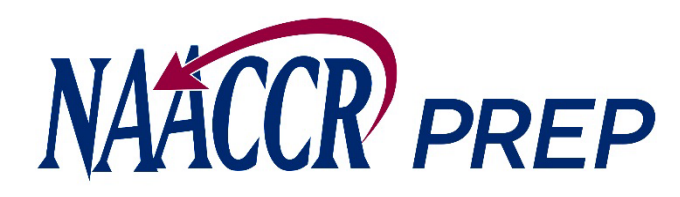

- 3. While viewing the Job dialog….
- D. Press the **OK** button when you are finished.

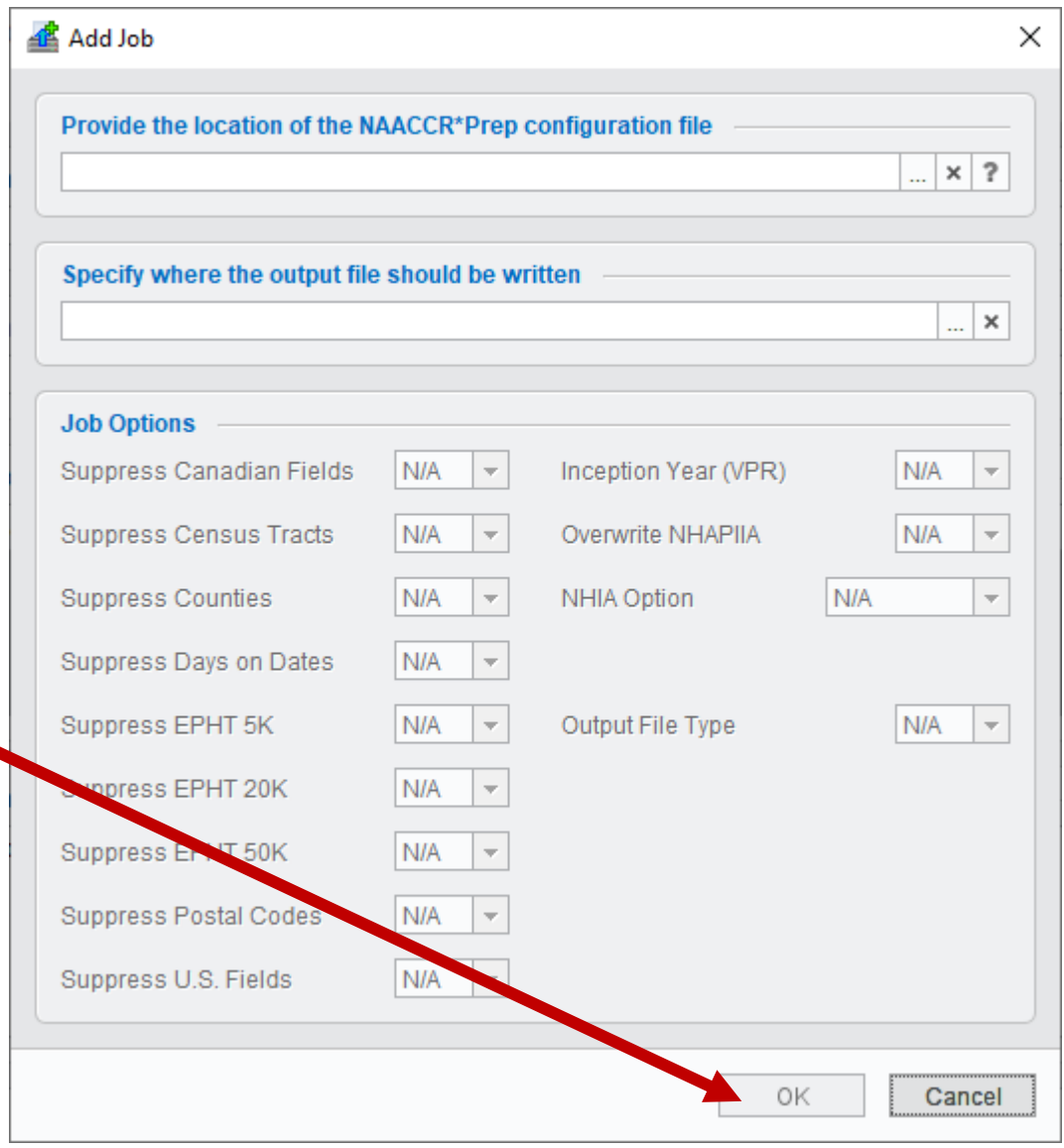

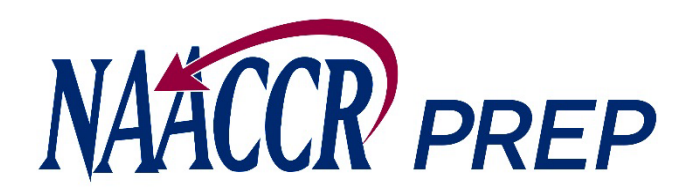

- 3. While viewing the Job dialog.…
- E. The job dialog will close …

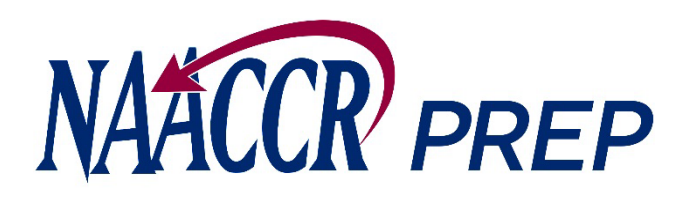

- 3. While viewing the Job dialog….
- E. The job dialog will close … and the job will be added to the queue.

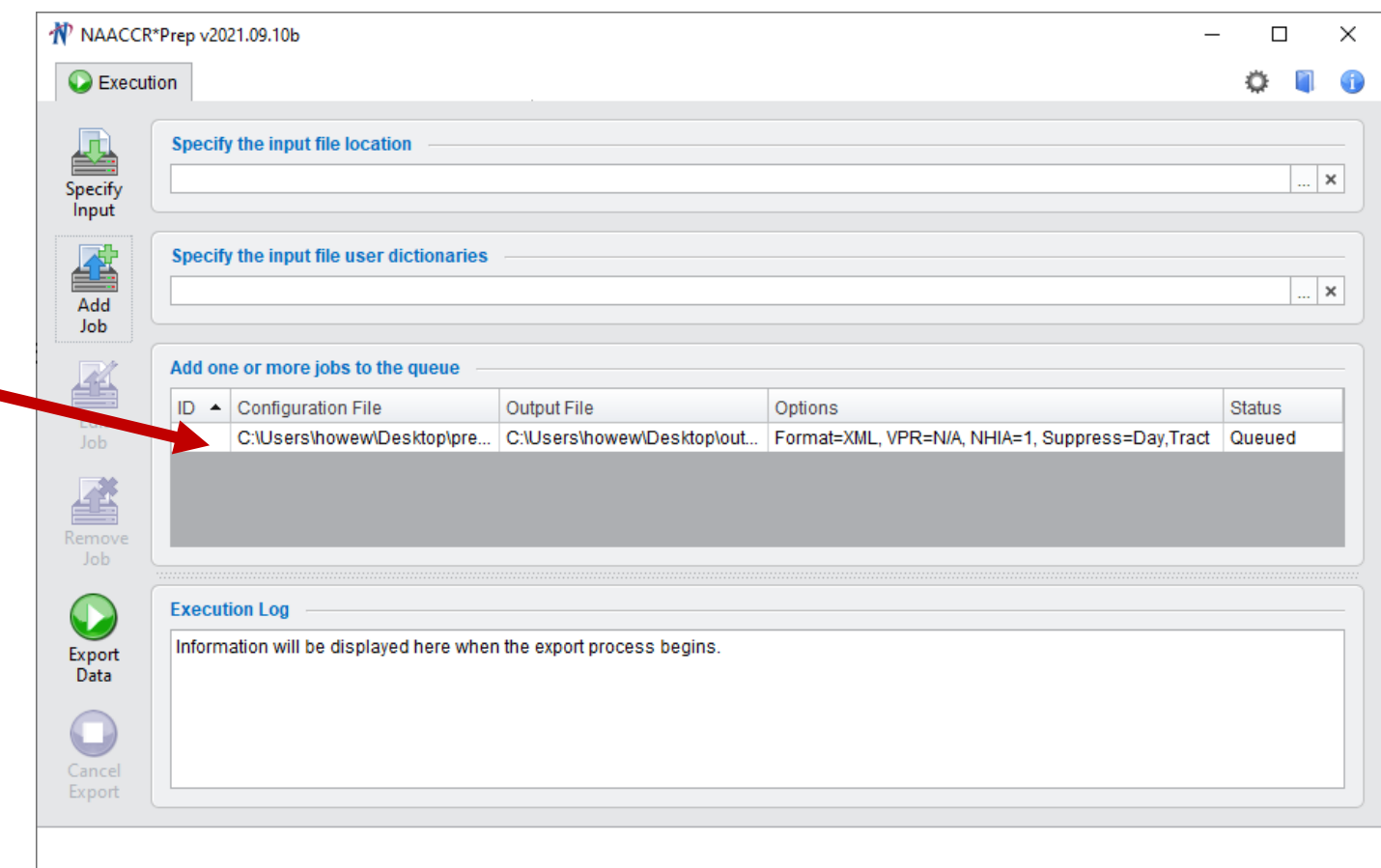

![](_page_20_Picture_0.jpeg)

4. Repeat steps 3A-3E for each configuration file that you need to create an output file from.

![](_page_20_Picture_12.jpeg)

![](_page_21_Picture_0.jpeg)

5. Press the **Export Data** button to begin creating the output file(s).

![](_page_21_Picture_15.jpeg)

![](_page_22_Picture_0.jpeg)

Progress will be displayed in the log and in the bottom/right-hand corner of the screen as each output file is created.

If any of the calculated fields cannot be calculated a warning message will appear in the log.

**Please read the messages carefully and make sure that your input file contains all the values need to calculate each field before contacting NAACCR or IMS.**

![](_page_22_Picture_32.jpeg)